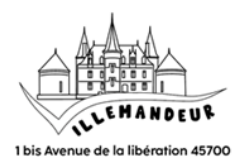

# InscrIptIon à l'accueIl de loIsIrs

## *1 – Saisie de votre demande d'inscription*

#### Rendez-vous sur : [www.espace-citoyens.net/villemandeur](http://www.espace-citoyens.net/villemandeur)

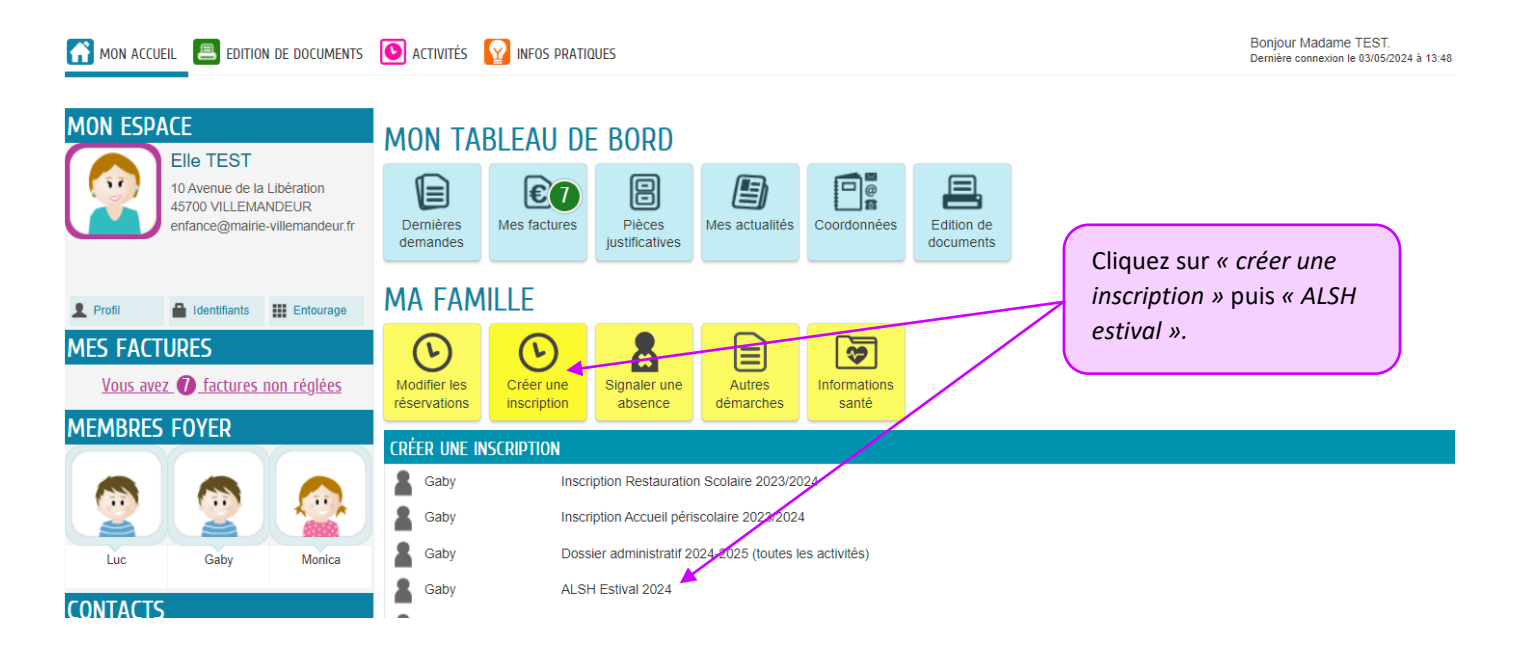

### Prendre connaissance des conditions de validation de votre demande.

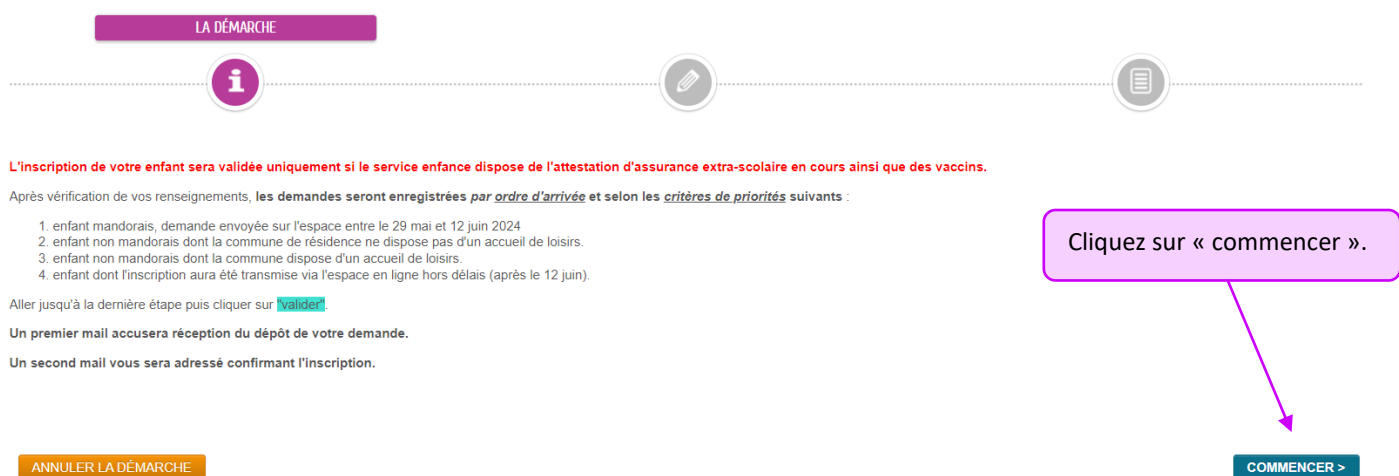

NULER LA DÉMARCHE

#### Renseigner l'ensemble des blocs jusqu'à l'étape 2 *(tout en bas du formulaire)*.

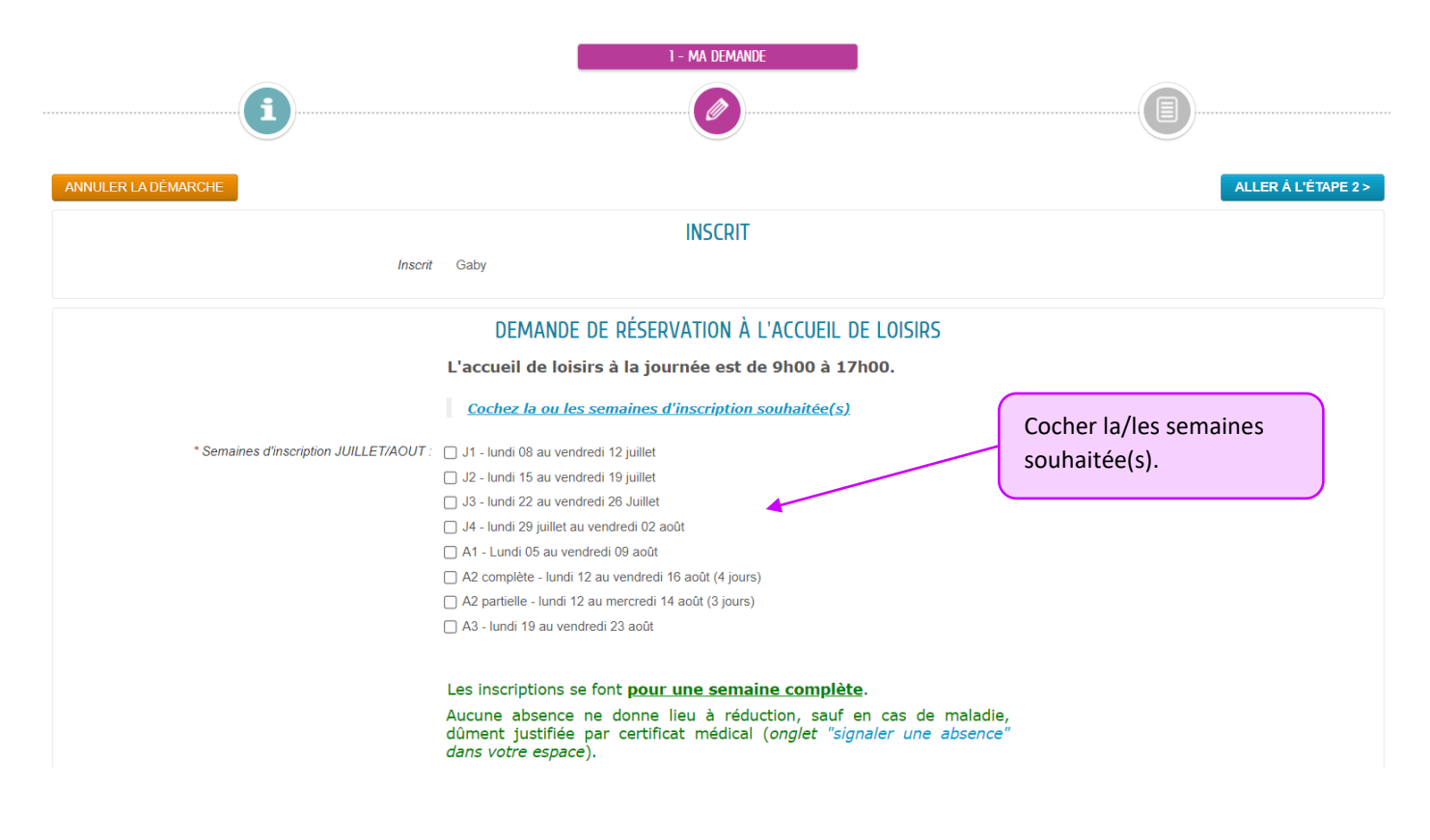

*Il est probable que certains documents soient déjà enregistrés car transmis par vos soins, auxquels cas il n'est pas nécessaire de les fournir à nouveau.*

### Vérifier l'ensemble des informations saisies & transmettre la demande

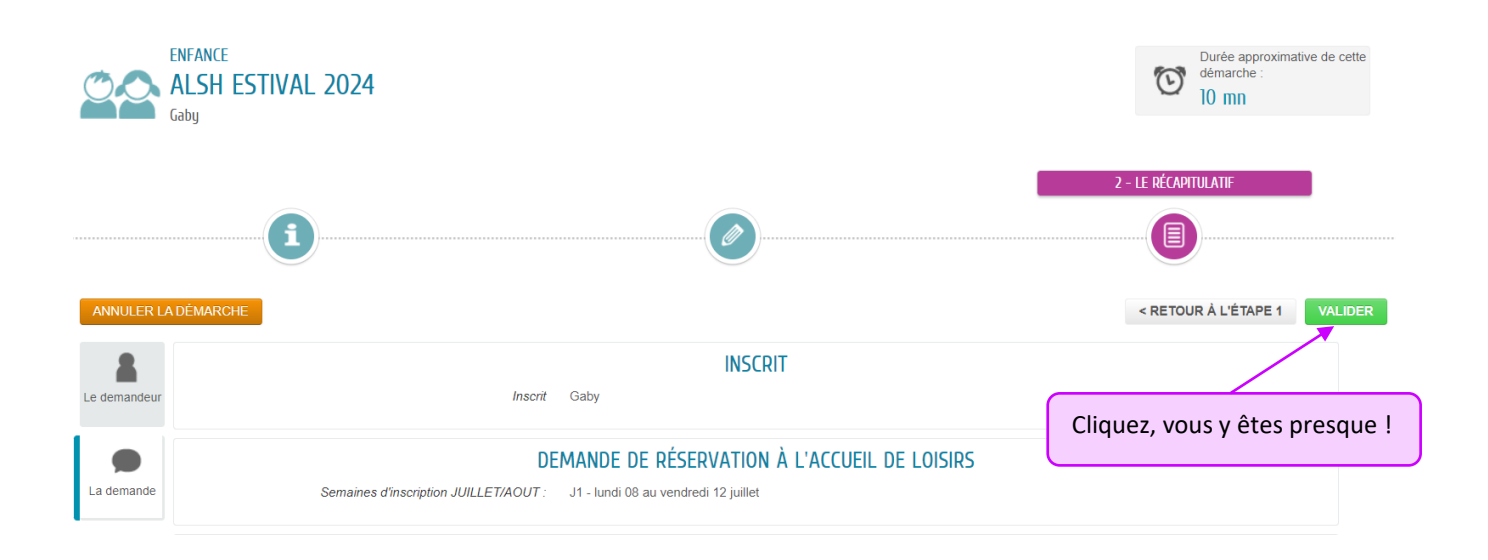

#### *2 – Suivi de votre demande*

*Vous pouvez consulter votre demande en allant sur « mon tableau de bord », « dernières demande ».*

# *3 – Détails de l'inscription après validation*

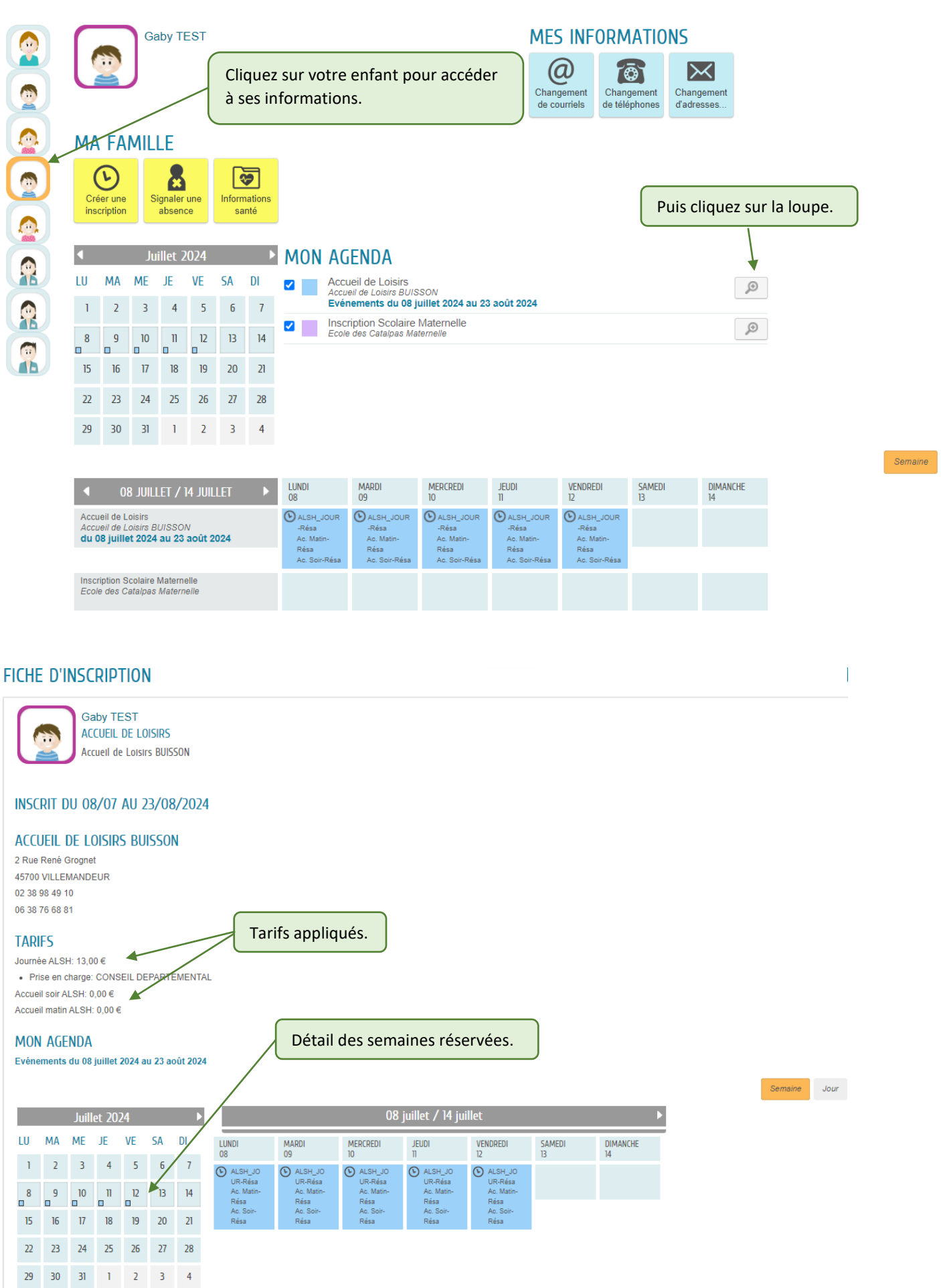